### Revit Architecture 2023 for Electrical Workers ®

An Introductory Guide for Electrical Workers

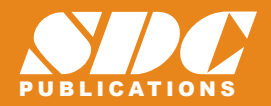

[www.SDCpublications.com](https://www.sdcpublications.com) **Better Textbooks. Lower Prices.** Elise Moss

**AUTODESK** 

#### Visit the following websites to learn more about this book:

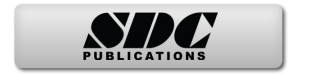

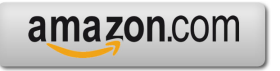

Google books

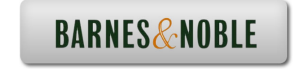

# Lesson 02

### Revit Families

Revit projects use Revit families.

There are three types of families:

- System
- In-Place
- Loadable

System families are specific to a project. You can copy system families from one project to another, but they are not stand-alone files, like loadable/model families. Examples of system families are walls, conduits, wires, and ceilings.

In-Place families are elements which are created "on the fly" using massing tools. Users often create an in-place family for a feature that is unique to a project. A generator or electrical equipment that is specialized may be created using massing tools, so that users can see the amount of space it takes up in a project.

Loadable families are the most common type of family. Examples include cable trays, power devices, and electrical equipment. These are external files which are inserted/loaded into a project and placed in the desired location. These families can be counted, and their properties can be organized in schedules. These elements can be created from scratch using the Family Editor using family templates. They can be created and loaded into a project, as well as deleted or saved from a project.

Revit families are defined using parameters. There are two types of parameters: Type and Instance.

Revit elements are defined by a hierarchy.

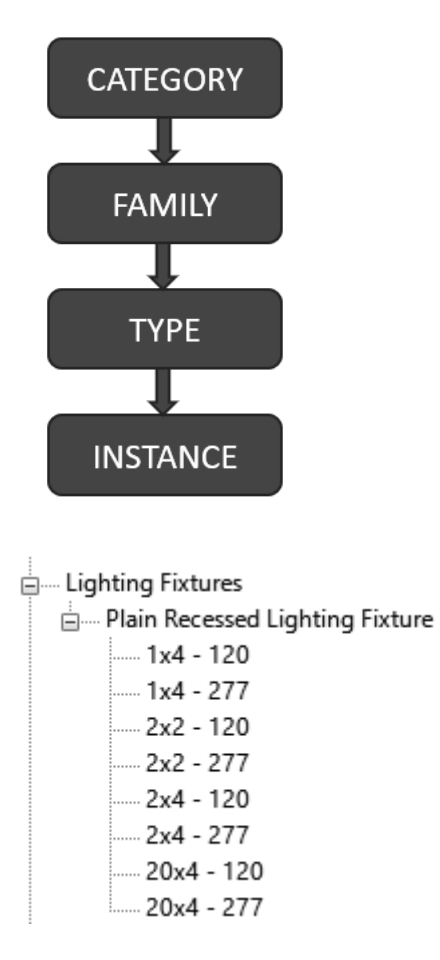

In the Revit Project Browser under the Families folder, you see the families organized into categories. Lighting Fixtures is a Category. The Plain Recessed Lighting Fixture is a Family. A family is an element that represents a specific component used in a project. Each Family can have several different types. This lighting fixture has different types which are defined by size and voltage. The family type doesn't change regardless of where it is placed in the project. If you place a 1x4 lighting fixture in the living room or the bedroom, it is still a 1x4 lighting fixture.

Every time you place or define a family in a project, you are creating an "instance" of that family. Location is an instance parameter. Hardware or finish can be unique to each family places, so these can also be instance properties. Type properties are properties that are common to all elements of that type. Instance properties are properties that are unique to each individual element.

Throughout the rest of the text, we will be creating new types of families. Here are the basic steps to creating a new family.

- 1. Select the element you want to define (switch gear, receptacle, panel, etc.).
- 2. Select **Edit Type** from the Properties pane.
- 3. Select **Duplicate**.
- 4. Rename: Enter a new name for your family type.
- 5. Redefine: Edit the structure, assign new materials, and change the dimensions.
- 6. Reload or Reassign: Assign the new type to the element.

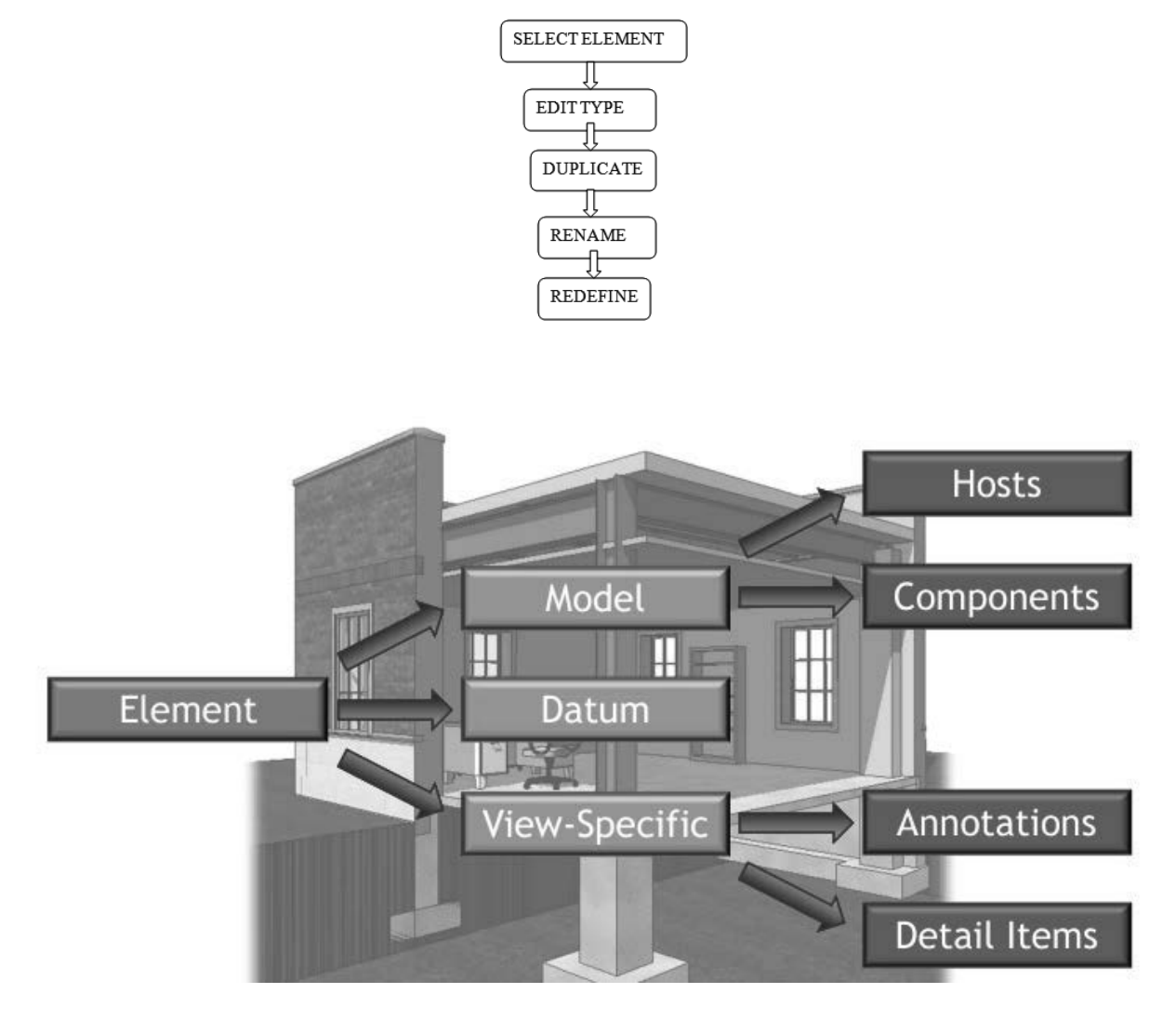

Elements are the building blocks of any Revit Project. Everything used in a Revit project is considered an element.

There are three classes of Revit families:

- Model
- Datum
- View-Specific

Model families are families which you can physically touch if you were walking through a building, such as walls or electrical panels. A host model family is an element which can be used to hold or place other components. For example, a wall can host a door, window, or electrical panel. An element which is placed on a host is considered a component. Datums are levels, grids, and survey points. They are used to constrain the project. View-specific families are annotations, like dimensions or text, and detail items, like filled regions

Non-hosted families can be placed anywhere in the view. They are typically placed aligned to the elevation of the view. If you need to offset them from the elevation, place the element in the view, then select it, then change the offset from elevation value in the Properties palette to the desired location.

Hosted families must be placed on a surface or work plane and the surface must be visible in the view. If a fixture needs to be placed on a ceiling, the view needs to be a ceiling plan. Check on the ribbon to specify the type of face to be used for placement. If the placement face is deleted, any elements hosted by the face will also be deleted. If the placement face is moved, then the elements will also move.

### Electrical Devices

The workflow to add electrical devices.

- 1. Select a category of family to add to the model on the ribbon.
- 2. Use the Type selector to choose the exact type in the category.
- 3. Place it as required on a vertical, horizontal, or work plane face.
- 4. Adjust the instance properties of the family in the Properties palette.
- 5. Tag if needed.

Some guidelines when working with Revit families to help you work efficiently:

- Familiarize yourself with the content libraries which come with the software as well as the libraries used within your company. Then, when you are looking for a specific family, you might be able to use or modify an existing family.
- When you modify a Revit family or element, save the family under a new name and save it to a custom library location, preferably on your company's server. This will make the family type available across projects as well as to other users in your company.
- Avoid accidentally selecting elements in a view so they don't get modified.
- If you hover your cursor over an element, a small dialog will appear informing you of the family and type.

### Lighting Fixtures

Lighting fixtures follow the same workflow as other electrical devices and are powered the same way. They also have the ability to calculate an average estimated illumination level for spaces.

When loading light fixture families, make sure to pull them from the MEP folder, not the Architectural folder.

### Exercise 2-1:

#### Working with Revit Families and Elements

![](_page_7_Picture_122.jpeg)

elements.rvt 20 minutes

- Identifying elements and their families in a project
- Place a Component

![](_page_7_Figure_8.jpeg)

![](_page_8_Figure_1.jpeg)

2-7

![](_page_9_Figure_1.jpeg)

*Notice the quantities for Type Mark A and Type Mark B. These quantities updated when the fixture was changed.* 14. **Electrical 14.** Copen the **Section 18** view under Sections

![](_page_9_Figure_3.jpeg)

![](_page_10_Figure_1.jpeg)

Many electricians need to determine the location of the stud framing in a wall as they are routing their wiring between the studs. Most Revit projects created by electrical workers are defined by using a host project which links to the files provided by the architect and the other subcontractors. It is helpful to be able to select elements that reside in the linked file, so you can identify them and determine how they are defined.

2-9

Exercise 2-2:

#### Identifying a Wall in a Linked File

Estimated Time: 10 minutes

Drawing Name: *simple-building.rvt*

This exercise reinforces the following skills:

- □ System Families
- Revit Links
- Walls

![](_page_11_Picture_9.jpeg)

3. Revit IFC CAD Formats DWF Markups Point Clouds The linked file is named *Simple*-

![](_page_11_Picture_150.jpeg)

*Building-Arch.rvt.*

Because the files are now in a new location, the link has to be reestablished.

Highlight the file name.

Reload From...

#### Select **Reload From.**

4. File name: Simple-Building-Arch.rvt Locate the file in the downloaded files from the publisher's website.

Files of type: RVT Files (\*.rvt)

![](_page_11_Picture_151.jpeg)

Select **Open**.

Click **OK** to close the dialog.

![](_page_12_Figure_1.jpeg)

display are selection tools.

F.

The link tool allows you to select elements which are linked to the host file.

邳

The select underlay tool allows you to select elements which are part of the linked file.

Click on these icons to enable.

![](_page_12_Figure_8.jpeg)

See if you can select the right vertical wall using the TAB key.

![](_page_12_Figure_10.jpeg)

**Type**.

![](_page_12_Picture_92.jpeg)

9. Select **Edit** next to Structure.

![](_page_13_Picture_73.jpeg)

You see how the wall has been defined by the architect.

Notice that it has an exterior side and an interior side.

The Core boundary is the boundary around the stud or framing. Anything outside of the core boundary is considered a wrapped layer and is usually a finish, like gypsum board or siding.

- 11. Click **OK** twice to close the dialogs.
- 12. Left click in the window to release the selection.
- 13. Close the file without saving.

### Exercise 2-3:

#### Place a Lighting Fixture and a Switch

Drawing Name: *simple-building.rvt* Estimated Time: 10 minutes

- System Families
- Revit Links
- Walls

![](_page_14_Figure_9.jpeg)

![](_page_15_Picture_88.jpeg)

![](_page_16_Picture_1.jpeg)

![](_page_17_Figure_1.jpeg)

Note that the Elevation from the Level is set to  $4^{\circ}$ -0".

Save the project as *ex2-3.rvt.*

### Exercise 2-4:

### Select and Modify a Component

Drawing Name: *modify.rvt* Estimated Time: 5 minutes

- □ Filter
- Type Selector

![](_page_18_Figure_8.jpeg)

![](_page_19_Figure_1.jpeg)

## Exercise 2-5:

#### Copy a Component

Drawing Name: *copy.rvt* Estimated Time: 5 minutes

- $\Box$  Copy
- Type Selector

![](_page_20_Figure_8.jpeg)

![](_page_21_Picture_42.jpeg)

Select the top left corner of the first room as the base point.

Select the top left corner of the second room as the target point.

Right click and select Cancel to exit the command.

![](_page_21_Picture_43.jpeg)

### Exercise 2-6:

#### Mirror a Component

Drawing Name: *mirror.rvt* Estimated Time: 5 minutes

This exercise reinforces the following skills:

Mirror→Draw Axis

![](_page_22_Figure_7.jpeg)

Exercise 2-7:

#### Align a Component

Drawing Name: *align.rvt* Estimated Time: 5 minutes

This exercise reinforces the following skills:

a Align

1

 $\mathbf 2$ 

![](_page_23_Figure_7.jpeg)

Select the left edge of the lighting fixture.

![](_page_24_Picture_2.jpeg)

6. Use the ALIGN tool to adjust the position of the lighting fixtures so they are aligned to the ceiling grid.

![](_page_24_Figure_4.jpeg)

Save as *ex2-7.rvt*.

### Exercise 2-8:

#### Draw, Modify, and Offset Cable Trays

Drawing Name: *cable\_trays.rvt* Estimated Time: 30 minutes

- □ Cable Trays
- □ Offset
- Trim
- $\Box$  Split
- □ Options Bar
- **D** Properties

![](_page_25_Figure_12.jpeg)

![](_page_26_Figure_1.jpeg)

7. Click **ESC** to complete placing the tray but remain in the Cable Tray command.

![](_page_26_Figure_3.jpeg)

8. **Place a second cable tray perpendicular to the first** cable tray and into the Mech/Elec room (lower left).

The new cable tray should be 22' 6" long.

Right click and select **Cancel** to exit the command.

![](_page_27_Figure_1.jpeg)

![](_page_28_Figure_1.jpeg)

19. Repeat the Offset to place a total of five vertical cable trays.

Modify

![](_page_29_Figure_2.jpeg)

20. **In ALARCHA Select the Trim to Corner** tool on the Modify ribbon.

21.  $\|\cdot\|$  Select the horizontal cable tray and the far right cable tray.

22. The two cable trays are joined.

![](_page_29_Figure_7.jpeg)

#### Select the **Trim/Extend Multiple** tool.

- 24. Select the lower line of the horizontal cable tray to define the boundary of the trim.
- 25. Left pick to the right of the fourth vertical cable tray to start the selection/crossing window.

Left pick to the left of the second vertical cable tray to complete the selection/crossing window.

![](_page_29_Figure_13.jpeg)

![](_page_30_Figure_1.jpeg)

Left click in the display window to release the selection.

31. Save as *ex2-8.rvt.*

![](_page_31_Figure_2.jpeg)

### Exercise 2-9:

#### Place Light Fixtures and Switches (reprised)

Drawing Name: *i\_elec\_circuits.rvt* Estimated Time: 20 minutes

This exercise reinforces the following skills:

- Place Components
- $\Box$  Copy

![](_page_32_Picture_8.jpeg)

Link Name Status RME Imperial - Arch.rvt Loaded

2. **The Strip Leap Formats DWF Markups** This file uses RME Imperial-Arch as the linked file. Use *the Manage Links tool on the Insert tab to reload the file, if necessary.*

3.  $\mathbb{P}[\mathcal{O}]$  Views (Discipline) Verify that you are in the **3<sup>rd</sup> Floor Ceiling Plan** view. <sub>□</sub>.... Plans <sub>□</sub>.... Ceiling Plans 1st Floor Ceiling Plan 2nd Floor Ceiling Plan 3rd Floor Ceiling Plan 4. Use **Zoom In Region** to change the<br> **1** Meeting (5) Classroom 5 (6) display to focus on Classroom 5 Roo  $\overline{4}$ 5  $6<sup>°</sup>$  $\boxed{306}$  $307$ ⊥∩ Æ

display to focus on Classroom 5 Room 307 between Grids 5 and 6.

![](_page_33_Picture_144.jpeg)

*This means the fixture will be hosted by a work plane.*

8.  $\frac{1}{2}$   $\frac{1}{2}$   $\frac{1}{2}$   $\frac{1}{2}$   $\frac{1}{2}$  Use the SPACE BAR to rotate the component prior to placing.

Left click to place in the upper left area of the room.

Right click and select Cancel to exit the command.

 $\Theta$ 

9.  $\frac{2}{1-\frac{1}{\sqrt{1-\frac{1}{\sqrt{1-\frac{1$ 

- 10.  $\bigcirc$  Select the **Copy** tool from the ribbon. ○
- 

11.  $\frac{1}{\sqrt{1-\frac{1}{\sqrt{1-\frac{1}{\sqrt{1$ as the base point.

Move the cursor to the right and type **8'** for the distance. Click ENTER or left click to complete the copy.

![](_page_34_Figure_1.jpeg)

![](_page_35_Picture_1.jpeg)

#### 18. Properties<br>
Super Flat Round<br>
Super **Lighting**<br>
Superches > Three Way. **Switches→Three Way**.

*Notice that the available components are sorted alphabetically.*

19.  $\boxed{\phantom{0}}$  Place a light switch next to each door located at the south wall of the room.

20. Save as *ex2-9.rvt*.

## Exercise 2-10:

#### Adding and Modifying Equipment, Devices and Fixtures

Drawing Name: *adding\_elements.rvt* Estimated Time: 20 minutes

- Place Components
- **Electrical Equipment**
- Load Families
- □ Type Selector
- □ Naming Equipment

![](_page_36_Figure_10.jpeg)

![](_page_37_Figure_1.jpeg)

Enable **Place on Vertical Face** on the ribbon.

![](_page_37_Figure_3.jpeg)

Type ESC out of the command.

![](_page_37_Figure_5.jpeg)

![](_page_38_Picture_162.jpeg)

 $\Box$  Name Diesel Emergency Power Generator.rfa Dry Type Transformer - 480-208Y120 - NEMA Type 2.rfa and Dry Type Transformer - 480-208Y120 - NEMA Type 2.11a<br>and Dry Type Transformer - 480-208Y120 - NEMA Type 3R.rfa<br>and Dry Type Transformer - 12000-208Y120 - NEMA Type 1.rfa bod Dry Type Transformer - 12000-208Y12<br>23 Gas Emergency Power Generator.rfa<br>20 Meter with Disconnact of

17. **Browse to the** *Generation and Transformation* Browse to the *Generation and Transformation* folder.

> Select the *Dry Type Transformer – 480-208Y120- NEMA Type 2*.

Click **Open**.

![](_page_38_Picture_6.jpeg)

18. Use the Type Selector to select the **45 kVA** type.

e, note the elevation from the

he display window to release the

**Electric in Equipment** tool.

Using the Type Selector: Select *Lighting and Appliance Panelboard – 480V MLO*

located at the same elevation as

14. Place the *Lighting and Appliance Panelboard – 480V her panelboard close to the door* e two elements.

![](_page_39_Figure_1.jpeg)

23. Save as *ex2-10.rvt*.

Location Flectrical - Circuitir Electrical 215

#### *Room Aware*

In most instances, families placed within a room are associated with the room in a schedule. There are a few circumstances in which a family instance does not report its room correctly. When families such as furniture, doors, windows, casework, specialty equipment and generic models are placed in a project, sometimes parts of their geometry are located outside a room, space, or within another family, which results in no calculable values being reported.

Room Calculation Points are used to make loadable families "room aware." Once you enable the room calculation point, the family will display the correct room in the project schedule.

To enable and modify the Room Calculation Point to reorient room aware families:

- 1. Select the family instance in the drawing area.
- 2. Click Modify | <Element> tab > Mode panel >  $\mathbb{E}$ Edit Family.
- 3. In the Family Editor, open a floor plan view of the family.
- 4. On the Properties palette, select the Room Calculation Point parameter in the Other section. The point is now visible in the drawing area as a green dot.
- 5. Select the Room Calculation Point and move it to a location that will not be obscured by geometry when placed in the project.
- 6. Click Modify tab  $\blacktriangleright$  Family Editor panel  $\blacktriangleright$  ED Load into Project.

### Exercise 2-11:

#### Making a Component Room Aware

Drawing Name: *room aware.rvt* Estimated Time: 15 minutes

- Schedules
- Room Calculation Point
- □ Edit Family

![](_page_40_Picture_146.jpeg)

![](_page_41_Figure_1.jpeg)

![](_page_42_Figure_1.jpeg)

![](_page_43_Figure_1.jpeg)

## Exercise 2-12:

#### Adding Receptacles

![](_page_44_Picture_102.jpeg)

- Place Components
- Electrical Fixture
- Load Families
- Type Selector

![](_page_44_Picture_103.jpeg)

![](_page_45_Figure_1.jpeg)

13. Save as *ex2-12.rvt.*

## Exercise 2-13:

#### Create a New Family Type

Estimated Time: 20 minutes

Drawing Name: *receptacle\_family.rvt*

This exercise reinforces the following skills:

- Place Components
- Electrical Fixtures
- Load Families
- Type Selector
- □ Type Properties
- New Type

![](_page_46_Figure_12.jpeg)

Scroll down to the *Families* category. Locate the *Electrical Fixtures* folder. Locate the **Duplex Receptacle** family.

There are currently two types:

- GFCI
- **Standard**

![](_page_47_Figure_1.jpeg)

![](_page_48_Figure_1.jpeg)

Revit doesn't have a lot of MEP families which work well with creating legends. In this exercise, we create a detail component family which can be used when creating an electrical symbol legend.

Exercise 2-14:

#### Create a Detail Component Family

![](_page_49_Picture_135.jpeg)

- Families
- Detail Components
- Detail Lines
- Dimensions

![](_page_49_Figure_10.jpeg)

![](_page_50_Figure_1.jpeg)

![](_page_50_Figure_2.jpeg)

![](_page_50_Figure_3.jpeg)

![](_page_50_Figure_5.jpeg)

Set the line style to **Heavy Lines**.

![](_page_51_Figure_1.jpeg)

14. Save as *receptacle\_symbol.rfa*.

## Exercise 2-15:

#### Create a Detail Item Family

![](_page_52_Picture_83.jpeg)

This exercise reinforces the following skills:

Detail Component families

![](_page_52_Picture_84.jpeg)

![](_page_53_Figure_1.jpeg)

![](_page_53_Figure_2.jpeg)

<None>

Instance Parameter

 $\overline{1}$ 

 $\overline{1}$  $\overline{1}$ 

Label Dimension

睯

W

W

9.  $\qquad \qquad \text{On the ribbon:}$ Select **New** to add a label parameter to the dimension.

![](_page_54_Figure_1.jpeg)

![](_page_55_Picture_94.jpeg)

23. Save as *switchboard-section.rfa*.

*This family will be used in an exercise in Lesson 9.*

#### Lab Exercises

Create the following legend symbols:

![](_page_56_Figure_3.jpeg)

![](_page_56_Figure_4.jpeg)

![](_page_57_Figure_1.jpeg)